ZÁPADOČESKÁ UNIVERZITA V PLZNI CENTRUM INFORMATIZACE A VÝPOČETNÍ TECHNIKY

# Informační Bulletin CIV

# Seznámení s IS/STAG

1 Květen 2003

Příspěvky uvedené v bulletinu jsou dílem kolektivu autorů CIV. Publikace neprošla jazykovou ani grafickou úpravou.

Redakční rada: J. Sitera, E. Chánová, M. Otta a V. Rudolf.

Sazba písmem Bookman v systému  $\mathcal{B}\rightarrow \mathbb{R}\times 2_{\epsilon}$ . Vytiskl TYPOS — Digital Print s.r.o., závod Plzeň.

Vydání první, náklad 2000 výtisků. Vydala Západočeská univerzita v Plzni.

Copyright © Centrum informatizace a výpočetní techniky, 2003.

ISBN 80–7082–987–8

# **OBSAH**

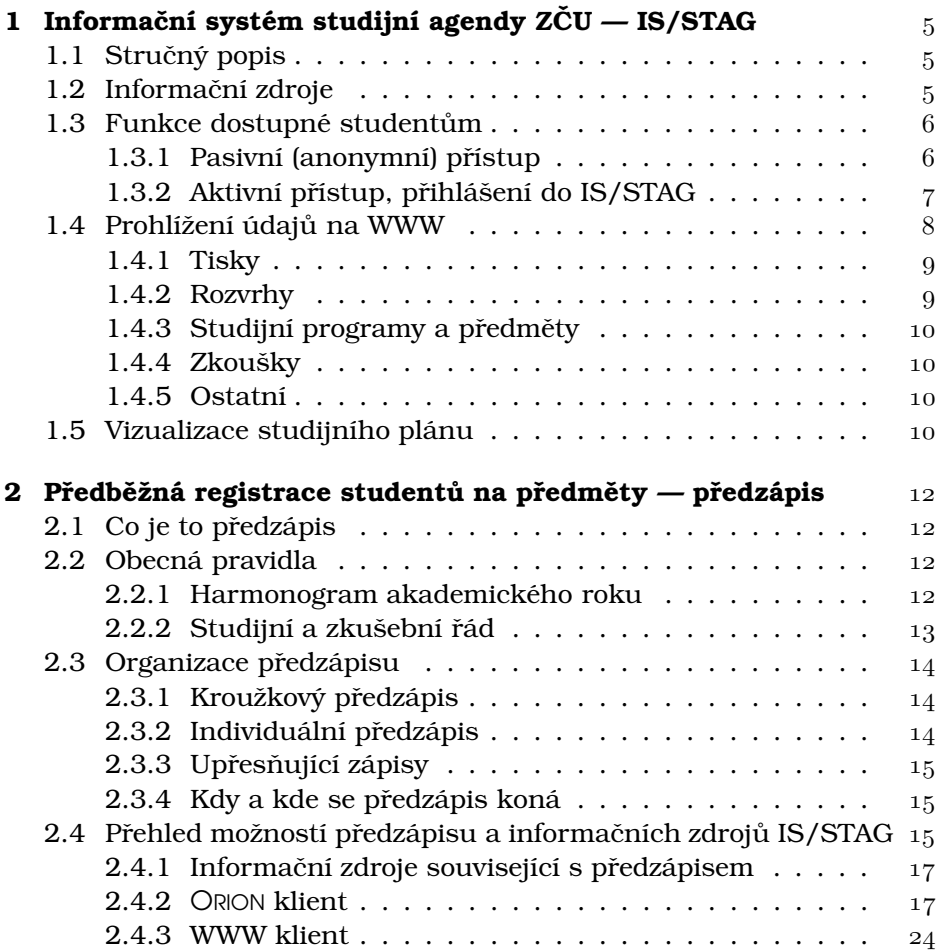

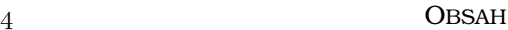

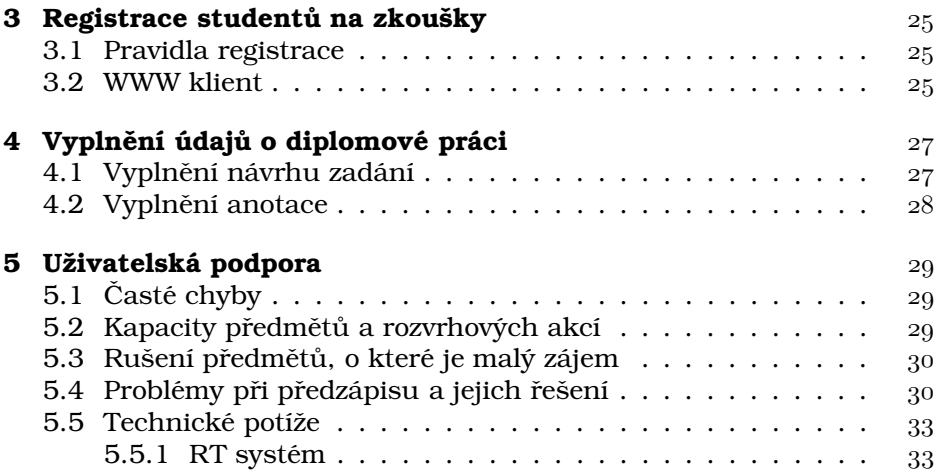

# KAPITOLA 1

# INFORMAČNÍ SYSTÉM STUDIJNÍ AGENDY ZČU – IS/STAG

# 1.1 Stručný popis

Informační systém studijní agendy *IS/STAG* představuje aplikaci, která dnes zabezpečuje veškeré evidence týkající se studenta, studijních programů, studijních oborů, studijních plánů, předmětů, rozvrhových akcí, zápisů studentů na předměty, zápisů studentů na rozvrhové akce, zápisů studentů na zkoušky, studentů – uchazečů (přijímací řízení), studentů — absolventů (vystavování závěrečných dokumentů), matriky studentů, evaluace (sledování kvality) studia.

Data jsou uložena v databázovém systému firmy Oracle, aplikace je vyvíjena pomocí nástrojů téže firmy a je nasazena především v učebnách, k nejčastěji používaným funkcím je umožněn i přístup pomocí webového prohlížeče přes síť Internet.

# 1.2 Informační zdroje

- $\bullet$  http://stag.zcu.cz hlavní zdroj informací týkající se informačního systému IS/STAG. Zde naleznete manuálové stránky, odkazy na aktivní stránky pro studenty umožňující předzápis, zápis na termíny zkoušek, prohlížení údajů z databáze a další.
- http://www.studium.zcu.cz informace podávané Ú sekem prorektora pro studijní a pedagogickou činnost (seznamy nabízených

studijních programů a jejich oborů, certifikátové programy, harmonogram studia, poplatky za studium).

- RT systém nástroj k podpoře řešení uživatelských požadavků na CIV v rámci ZČU. Tento systém je podrobněji popsán v odstavci 5.5.1.
- Studijní příručky jednotlivých fakult a celouniverzitní nabídka předmětů
- Studijní a zkušební řád verze platná od 5. 8. 2002, dostupná na adrese:

http://home.zcu.cz/leg/platne.htm

### 1.3 Funkce dostupné studentům

Studentům je umožněn jak pasivní, tak aktivní přístup k IS/STAG. Pasivním přístupem se rozumí anonymní přístup (není požadováno heslo), kdy studentovi není umožněno měnit data v IS/STAG, naproti tomu aktivní přístup umožňuje studentovi v IS/STAG data měnit, a proto je nutná i jeho autentizace (zadání osobního čísla a hesla).

#### 1.3.1 Pasivní (anonymní) přístup

Mezi funkce pasivního přístupu patří prohlížení těchto údajů:

- rozvrh studenta (zapsané předměty),
- přehled zapsaných a aktuálních termínů zkoušek,
- rozvrh předmětu a jeho sylabu,
- rozvrh učitele.
- rozvrh místnosti.
- struktura studijniho oboru a plánu.

Kromě toho má student i přístup k dalším funkcím, které jsou využívány především zaměstnanci univerzity a jsou zde uvedeny pouze pro ú plnost:

• seznamy a počty studentů na předmětech,

• vyhledávání volných místností.

Pasivní přístup je studentovi umožněn nepřetržitě po celý školní rok z učeben a laboratoří ZČU, z kolejí připojených do univerzitní sítě a přes celosvětovou síť Internet. Výjimkou je doba mezi 1:00 a 5:00, kdy probíhá automatické zálohování a údržba IS/STAG a každý druhý pátek v měsíci, kdy může pravidelná profylaxe univerzitní sítě omezit či znemožnit přístup k systému.

#### 1.3.2 Aktivní přístup, přihlášení do IS/STAG

Aktivní přístup vyžaduje zadání osobního čísla studenta a hesla. Tím je zajištěna jeho identifikace systémem IS/STAG a zároveň jsou tak chráněna jeho data (rozvrh, registrace na zkoušky) před neoprávněným přístupem. Student, který poprvé přistoupí k IS/STAG, použije jako úvodní heslo svoje rodné číslo bez lomítka, předcházené písmenem X (tj. student s rodným číslem 800101/1234 má heslo X8001011234). Každý student je povinen si toto úvodní heslo změnit v souladu s pravidly uvedenými v dokumentu "Zásady práce v síti WEBNet" dostupném jako brožura nebo v elektronické formě na adrese

```
http://home.zcu.cz/ori/sbornik/
```
Na tomto místě zdůrazňujeme, že jako uživatelské jméno do IS/STAG slouží osobní číslo studenta, nikoli uživatelské iméno používané v univerzitní síti WEBNet (prostředí ORION). Stejně tak hesla v IS/STAG a v prostředí ORION jsou na sobě zcela nezávislá, změna jednoho nevyvolá změnu druhého, mohou však být stejná. Navíc, heslo každého studenta v IS/STAG je pokaždé před zahájením předzápisu nastaveno na úvodní (tj.  $X$  + rodné číslo). Po provedení předzápisu by si jej měl student opět změnit.

Co se týče studentů prvních ročníků, dozví se svoje osobní číslo při zápisu na začátku akademického roku. Poprvé se do IS/STAG přihlásí při registraci na zkoušky (viz kapitola 3), heslo si však mohou změnit i dříve.

Aktivní přístup není umožněn studentovi po celý rok, ale pouze v určitých obdobích, kdy je po něm vyžadován. Tato období jsou vždy stanovena harmonogramem pro aktuální akademický rok a jsou jimi:

- zkouškové období (registrace na zkoušky),
- předzápis (předběžná registrace studentů na předměty příštího akademického roku).

INFORMAČNÍ BULLETIN CIV —  $1/2003$ 

• konec posledního semestru studia (doplnění údajů o diplomové nebo bakalářské práci).

### 1.4 Prohlížení údajů na WWW

Veškeré funkce pasivního přístupu jsou studentovi dostupné prostřednictvím celosvětové počítačové sítě Internet na adrese

```
http://stag.zcu.cz/prohlizeni/
```
Pomocí běžného prohlížeče (tzv. browseru, např. Microsoft Internet Explorer, Netscape Navigator, Mozilla či Opera) si může student prohlížet údaje v IS/STAG. Údaje zobrazené v prohlížeči představují okamžitý stav systému (prohlížení je on-line).

Úvodní stránka je rozdělena na tři části:

- hlavička s nadpisem a důležitými odkazy na informační stránku IS/STAG, stránky věnované studiu na ZČU a stránku kalendáře aktuálního akademického roku,
- svislé menu v levé části, kde jsou jednotlivé funkce rozděleny do těchto kategorií:
	- Tisky
	- Rozvrhy
	- Hledání volných místností
	- Studijní programy a předměty
	- Zkoušky
	- Ostatnı´
- okno formulářů v pravé části. V tomto okně se po výběru funkce v menu zobrazí skupina formulářů spadající do příslušné kategorie funkci.

Prohlížení údajů v IS/STAG probíhá formou vyhledávání. Tento princip je velice podobný principu vyhledávání publikací v on-line knihovních systémech či rozšířenému (nebo pokročilému) vyhledávání na Internetu (Seznam, Google). Ve zvoleném formuláři v pravé části vyplníte nebo zvolite jednotlivé položky podle toho, jaké podmínky mají hledané informace daného typu splňovat. Po stisku tlačítka Vyhledat se zobrazí nalezené

záznamy vyhovující stanoveným podmínkám. Tyto záznamy mohou obsahovat odkazy na podrobnější nebo příbuzné informace (např. v rozvrhu studenta mohou být odkazy na anotace a rozvrhy jeho předmětů). Zpět je možné se vrátit příslušným tlačítkem prohlížeče nebo stiskem ikony domečku v levém horním rohu stránky, které představuje zkratku na u´ vodnı´ stra´nku.

Nyní si představíme jednotlivé funkce prohlížení, které jsou určeny pro studenty.

#### 1.4.1 Tisky

V této sekci je pro studenty určena funkce **Rozvrh studenta**. Po vyplnění osobního čísla a zvolení semestru se zobrazí textová verze rozvrhu studenta. Grafická verze je dostupná v sekci Rozvrhy.

#### 1.4.2 Rozvrhy

- Kalendář tato funkce zobrazuje kalendář aktuálního akademického roku. U každého dne je zobrazeno o jaký den akademického roku se jedná, pokud je na tento den naplánována nějaká akce, zobrazí se v políčku odpovídajícího dne odkaz na detail akce.
- Osobní rozvrh studenta tato funkce umožňuje zobrazit rozvrh studenta v grafické podobě. Rozvrh je možno vyhledat přímo podle osobního čísla studenta, pokud jej neznáme, použijeme vyhledání podle fakulty a ročníku a následně podle příjmení studenta.
- **Rozvrh kroužku** je určen především studentům fakult využívajících možnosti kroužkového zápisu. Kroužkem se rozumí studijní skupina, pro kterou je v IS/STAG vytvořen rozvrh obsahující především povinné a povinně volitelné předměty. Po zadání kódu kroužku, který může být buď úplný nebo částečný se znakem ,\*´ na konci<br>(popř. E9A1+) s zveloví semestru, se zehrazí jeho rezurb ve farmátu (např. E2A1∗) a zvolení semestru, se zobrazí jeho rozvrh ve formátu podobném papírovým rozvrhům kroužků. V kódu kroužku je skryta fakulta, ročník, paralelka a číslo studijní skupiny.
- Rozvrh učitele po zadání několika počátečních písmen příjmení učitele a zvolení semestru se otevře nabídka učitelů k upřesnění. Jméno učitele představuje odkaz na jeho rozvrh.

INFORMAČNÍ BULLETIN  $\text{CIV} - 1/2003$ 

#### 1.4.3 Studijní programy a předměty

- Studijní programy  $-z$ de má student možnost si prohlížet studijní programy fakult na různých úrovních detailu. Jednotlivé úrovně postupují takto: Studijní programy fakulty  $\Rightarrow$  Studijní obory programu  $\Rightarrow$ Studijní plány oboru  $\Rightarrow$  Bloky předmětů studijního plánu  $\Rightarrow$  Sylaby předmětů.
- $P\text{r\'e}d\text{m\'et}y$  po vyplnění zkratky katedry a předmětu se objeví stránka pro upřesnění volby, po které je zobrazen sylabus předmětu. Zkratka předmětu nemusí být úplná, může obsahovat pouze počáteční písmena následované znakem , $\ast^\cdot$ .

#### 1.4.4 Zkoušky

- Termíny zkoušek po zadání zkratky příslušné katedry a stisku tlačítka Vyhledat, jsou zobrazeny termíny zkoušek předmětů dané katedry. Jeden termín může být využit ke zkouškám více předmětů. Datum termínu je odkaz vedoucí na seznam studentů přihlášených na termín nebo na skupinu předmětů zkoušených ve společném terminu.
- $z$ koušky studenta po zadání osobního čísla studenta se zobrazí seznam termínů, na něž je student přihlášen.
- Přihlášení na zkoušku po stisku tlačítka Login jste přesměrování na úvodní stránku zápisu na zkoušky, který je podrobně popsán v kapitole 3.

#### 1.4.5 Ostatnı´

V tomto oddı´le je pro studenty zajı´mava´ snad jen funkce *Informace o diplomové práci studenta*. Po vyplnění několika údajů je možné vyhledat diplomové práce dle zadaného kritéria. Diplomovou práci je možné si vypůjčit v univerzitní knihovně. Úvodní údaje o diplomové práci vyplňuje student, podrobný popis této funkce můžete najít v kapitole 4.

### 1.5 Vizualizace studijního plánu

Modul Vizualizace studijních plánů umožňuje studentům, uchazečům o studium a studijním referentkám přehledně zobrazit studijní plány

oborů jako jedinou WWW stránku, ve které lze interaktivně zobrazit závislosti předmětů a kterou lze vytisknout nebo si stáhnout a odnést například na disketě k off-line prohlížení. Modul obsahuje generátor tiskových sestav a je možné vytisknout vybrané informace ve formě srovnatelné s tištěnou brožurou "Informace o studiu" — použitelné například při předzápisu.

Studenti a jejich studijní referentky mohou přistupovat k personalizované verzi svých plánů, která je chráněna heslem a obsahuje i dosavadní průběh a výsledky studia. Vizualizace obecných plánů je přístupná všem uživatelům. Modul se rovněž pokouší hledat a upozorňovat na chyby ve studijních plánech, které odporují pravidlům kreditnímu systému studia. Tato WWW aplikace vyžaduje prohlížeč podporující technologii JavaScript a je přístupná na adrese http://stag.zcu.cz/vsp.

INFORMAČNÍ BULLETIN CIV —  $1/2003$ 

# KAPITOLA 2

# PŘEDBĚŽNÁ REGISTRACE STUDENTŮ NA PŘEDMĚTY — **PŘEDZÁPIS**

# 2.1 Co je to předzápis

Kreditní systém studia umožňuje studentovi volit si vlastní rychlost postupu studiem a také si v rámci daných pravidel vybírat z nabídky předmětů. Pro volbu předmětů slouží předzápis. V rámci předzápisu si student vybírá z nabízených předmětů a zapisuje se přímo na rozvrhové akce (přednášky, cvičení či semináře) vypsané k danému předmětu. Při zápisu na danou rozvrhovou akci systém hlídá, zda již není vyčerpána její kapacita nebo kapacita daného předmětu jako celku a případně zápis odmitne.

### 2.2 Obecná pravidla

#### 2.2.1 Harmonogram akademického roku

Harmonogram stanovený prorektorem pro studium a pedagogickou činnost naleznete na adrese

http://www.studium.zcu.cz/

pod odkazem *Studijní kalendář*. Přehled harmonogramu týkajícího se předzápisu je vidět na obrázku 2.1.

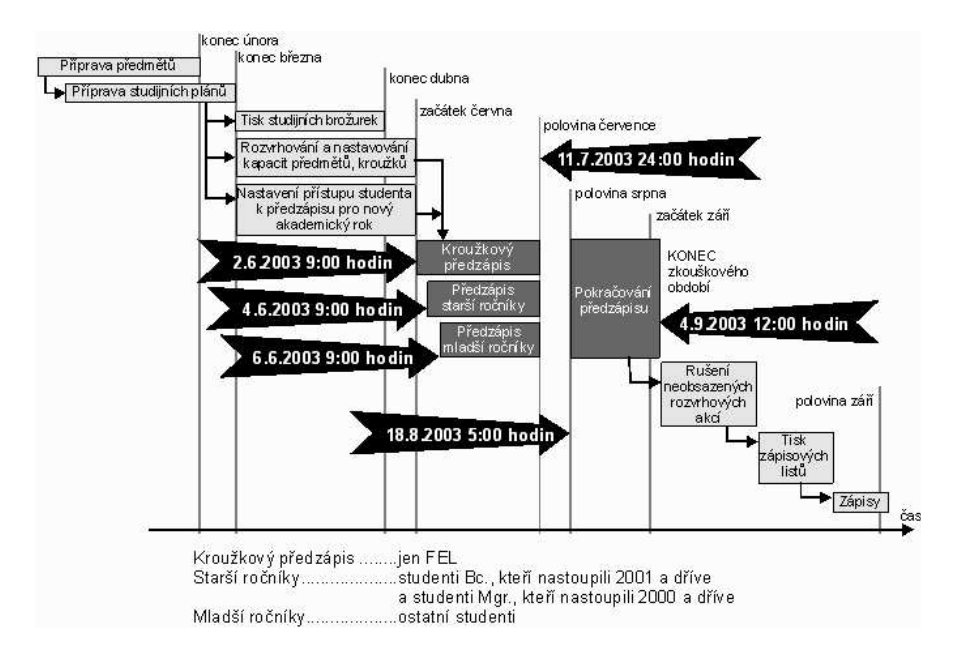

Obrázek 2.1: Harmonogram předzápisu

#### 2.2.2 Studijní a zkušební řád

Studium na ZCˇU se rˇı´dı´ platny´m *Studijnı´m a zkusˇebnı´m ˇra´ dem*. Nynı´ je platná jeho verze z 5. 8. 2002, dostupná na adrese

```
http://legislativa.zcu.cz/leg/platne.htm
```
Zápisu studentů do akademického roku, zápisu na předměty a předza´pisu je veˇnova´na *Hlava III. Studijnı´ho a zkusˇebnı´ho ˇra´ du*. Jmenoviteˇ to jsou články:

- $\bullet$  článek 16 Zápis
- článek 17 Podmínky pro zápis do akademického roku
- článek 18 Podmínky pro zápis předmětů
- článek 19 Opakované zapsání předmětu
- $\bullet$  článek 20 Předběžný zápis

INFORMAČNÍ BULLETIN CIV —  $1/2003$ 

# 2.3 Organizace předzápisu

Organizace předzápisu pro další akademický rok probíhá podle příslušného pokynu prorektora pro studium a pedagogickou činnost. Pro akademický rok 2003/2004 je to pokyn č. 3P/2003 dostupný na adrese

http://vyhlasky.zcu.cz/b1pplatn.htm

#### 2.3.1 Kroužkový předzápis

První dva dny předzápisu jsou vyčleněny pro tzv. kroužkový předzápis. Kroužkový předzápis umožňuje rychlý zápis předmětů tím, že si student zvolí studijní skupinu (kroužek) a tím mu jsou zapsány všechny rozvrhové akce povinných a povinně volitelných předmětů v rozvrhu kroužku najednou. Výběrové předměty si student zapíše při individuálním předzápisu, který začíná třetí den předzápisu. Tato forma předzápisu je využívána především na Fakultě elektrotechnické.

#### 2.3.2 Individuální předzápis

Od třetího dne předzápisu je možné se zapisovat na jednotlivé předměty. Z důvodu rozdělení zátěže IS/STAG je přístup studentů regulován tak, že je postupně povolen určitým skupinám studentů. Upřednostněny jsou starší ročníky studentů, tj. studenti bakalářského studia, kteří nastoupili do studia v roce 2001 a dříve, studenti magisterského studia, kteří začali studovat v roce 2000 a dříve a studenti navazujícího studia. Ostatním studentům je umožněn předzápis až od pátého dne předzápisu.

Vlastní zápis předmětů můžete provést třemi různými způsoby, které se liší pouze tím, jak požadovaný předmět vyhledáte:

- 1. Většinu předmětů najdete a zapíšete si přes studijní plán Vašeho oboru. Zde máte navíc i možnost jednoduše zúžit výběr jen na předměty doporučené pro Váš předpokládaný rok studia.
- 2. Pomocí předzápisu jednotlivých předmětů si můžete zapsat libovolný předmět, pokud je Vám zpřístupněn. Tuto volbu použijete zejména pro předměty, které nejsou zařazeny do Vašeho studujního plánu.
- 3. Pomocí zápisu přes certifikátové programy si můžete zapsat předměty zařazené do vybraného certifikátového programu, které se zde zobrazí najednou (nemusíte je jednotlivě vyhledávat pomocí předzápisu jednotlivých předmětů).

#### 2.3.3 Upřesňující zápisy

Upřesňující předzápis probíhá jen na některých fakultách a odehrává se těsně před začátkem letního semestru, tedy v polovině února.

#### 2.3.4 Kdy a kde se předzápis koná

Časový plán předzápisu ukazuje obrázek 2.2, seznam registračních míst je uveden v následující tabulce.

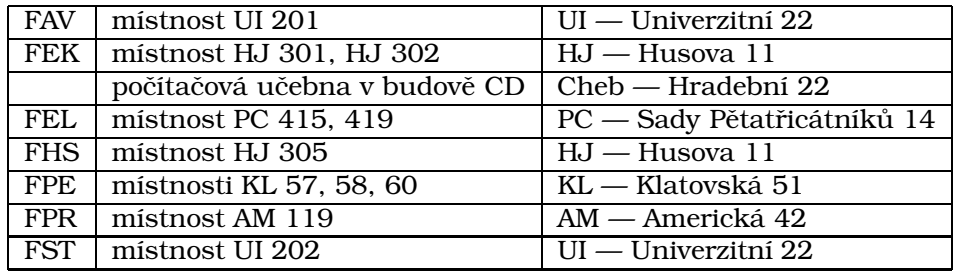

Další podrobné pokyny budou uvedeny ve fakultních vyhláškách a na vývěskách na uvedených registračních místech a na Internetu na adrese http://stag.zcu.cz/ pod volbou *Uživatelská příručka — předzápis*. Vzhledem k tomu, že fakultní pokyny budou uveřejněny a průběžně aktualizovány pouze na registračním místě příslušné fakulty, je ve vlastním zájmu studenta, aby provedl předběžný zápis na registračním místě své fakulty.

# 2.4 Přehled možností předzápisu a informačních zdrojů IS/STAG

Tato kapitola je věnována návodům, jak provést předzápis pro další akademický rok. Ten je možné provést buď pomocí počítače přímo v registračních místnostech k tomu určených nebo přes síť Internet. Postupy pro různé způsoby předzápisu v registračních místnostech jsou popsány v odstavci 2.4.2, předzápis přes Internet je popsán v odstavci 2.4.3.

INFORMAČNÍ BULLETIN CIV —  $1/2003$ 

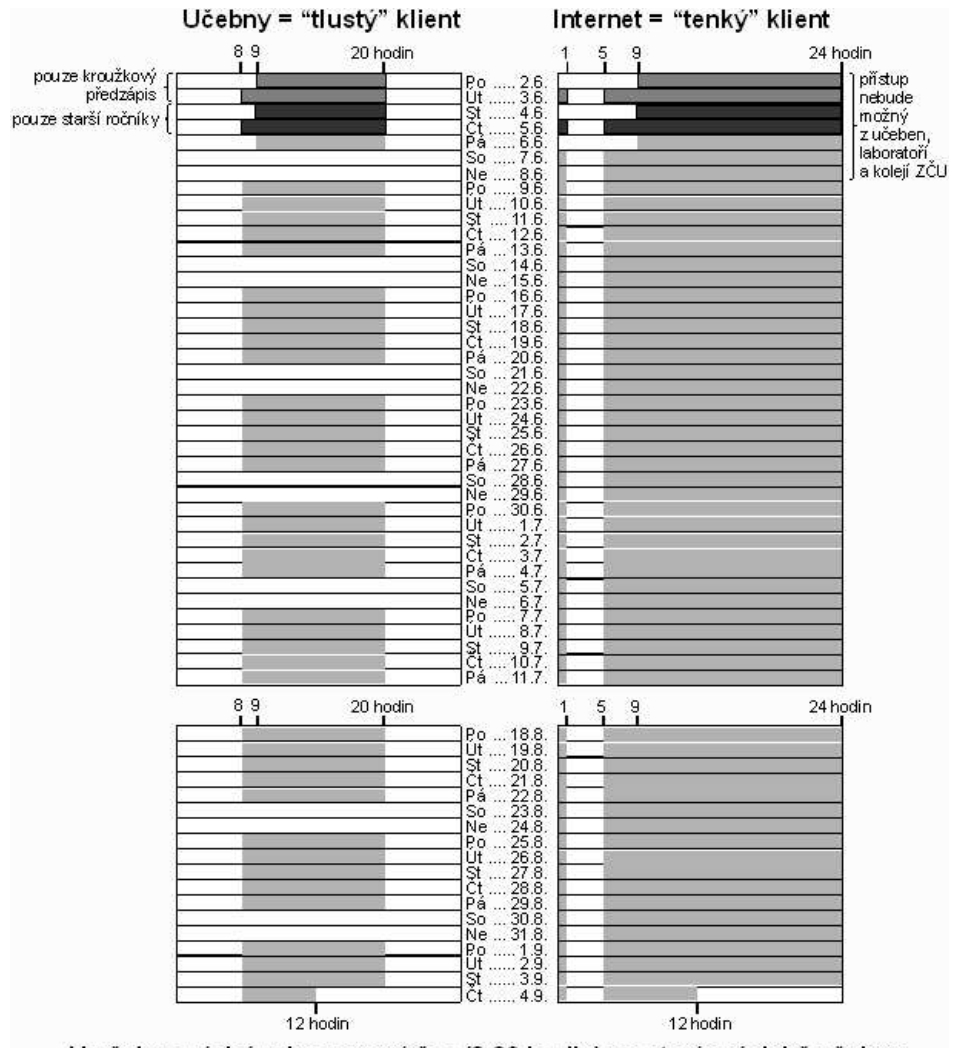

U učeben závisí zobrazovaný čas (8-20 hodin) na otevírací době učebny.

Obrázek 2.2: Časový plán předzápisu

#### 2.4.1 Informační zdroje související s předzápisem

Základním informačním zdrojem pro studenta pracujícího s IS/STAG je webová stránka

```
http://stag.zcu.cz/
```
Na této stránce jsou soustředěny odkazy na jednotlivé služby, uživatelské příručky a uživatelskou podporu. Informace týkající se studia na  $Z\text{C}U$  najdete na adrese http://www.studium.zcu.cz/.

#### 2.4.2 ORION klient

#### Příprava počítače pro UIS (IS/STAG)

Možnosti: (čtěte prosím až do konce) na monitoru počítače je:

- Modra´ obrazovka s na´pisem: *"Vyberte si konfiguraci prosı´m"* ⇒ postupujte od bodu 2.
- Okénko s nápisem: *"OrioNT Přihlášení?"* ⇒ postupujte **od bodu 3.**
- Na počítači běží aplikace *Studijní agenda* s oknem pro přihlášení do databáze  $\Rightarrow$  postupujte **od bodu 6.**
- Na obrazovce je něco jiného  $\Rightarrow$  postupujte **od bodu 1.**
- 1. Stiskněte tlačítko RESET.
- 2. V první nabídce zvolte ORIONT.
- 3. Jakmile se objeví okénko s barevným nápisem ORIONT, stiskněte najednou klávesy [CTRL]-[ALT]-[DEL].
- 4. V přihlašovacím menu zadejte uživatelské jméno = *predzapis* a heslo = *predzapis* (pokud se jedna´ klienta ORIONTS, zadejte Log on  $to = \overline{XPL}$ .
- 5. Pokud se jedná o první spuštění aplikace UIS (Univerzitní Informační Systém) na daném počítači, nezobrazí se přihlášení do aplikace rovnou, ale musite si aplikaci spustit tak, že kliknete dole na liště na tlačítko Start a v menu, které se otevře, na nápis Programy  $\Rightarrow$  UIS  $\Rightarrow$  STAG.

Stejně provedete spuštění nápovědy na Internetu — kliknutím na nápis UIS — nápověda (pokud se nespustí sama).

Při spouštění internetového prohlížeče se může otevřít okno s oznamovacím hlášením, klikněte na tlačítko OK (popř. Cancel).

INFORMAČNÍ BULLETIN  $\text{CIV} - 1/2003$ 

- 6. Na přihlašovací obrazovce aplikace IS/STAG vyplňte uživatelské jméno = Vaše osobní číslo (např. P89107) a stiskněte klávesu EN-TER.
- 7. Vyplňte heslo =  $X$  a Vaše rodné číslo (např.  $X6912312924$ ). Stiskněte dvakrát klávesu ENTER.
- 8. V menu si vyberte položku Předzápis.
- 9. Dále si vyberte položku dle nabídky.
- 10. Doporučujeme Vám si změnit heslo.
- 11. Po ukončení práce klikněte na tlačítko Nové přihlášení. Tím se odhlásíte z IS/STAG a umožníte práci dalšímu studentovi — postup od bodu 6.

Další informace naleznete na http://stag.zcu.cz/ v menu *Uživatelska´ prˇ´ruc ı ˇka — Prˇedza´ pis*

#### Kroužkový předzápis

- 1. Jste přihlášeni do IS/STAG, v menu jste si vybrali položku Předzápis.
- 2. V podmenu si vyberete položku Kroužkový předzápis.
- 3. Zvolite položku Kroužek.
- 4. Stiskněte klávesu F9 nebo klikněte na tlačítko vpravo od políčka Kroužek.
- 5. Zobrazí se Seznam volných kroužků.
- 6. Vyberte si kroužek (v políčku Vyhledat si můžete nabídku kroužků zúžit podle zvoleného kritéria).
- 7. Stiskněte klávesu Enter nebo klikněte myší na tlačítko OK.
- 8. Pomocí klávesy F10 uložte Vámi vybraný kroužek do IS/STAG.
- 9. Počkejte chvíli, po uložení se Vám v bloku Výsledek kroužkového zápisu/odzápisu zobrazí seznam všech zapsaných rozvrhových akcí. Kromě toho se zobrazí akce, které se nepodařilo zapsat. U nich je uveden důvod, proč se daný předmět zapsat nepodařilo (pro předmět se v případě libovolné chyby nezapíše žádná rozvrhová akce).

- 10. Z formuláře se dostanete pomocí klávesy Esc nebo kliknutím na ikonu Konec v pravé horní části formuláře.
- 11. Klikněte myší na tlačítko **Nové přihlášení** tím se odhlásíte a může se přihlásit další student.

V případě, že chcete akce kroužku zrušit, smažte kroužek a stiskněte klávesu F10 pro potvrzení změny. Registrace na všechny zapsané akce kroužku se zruší.

V případě, že si vyberete jiný kroužek, akce původního kroužku se Vám zruší a akce nového kroužku se zapíší.

#### Předzápis podle studovaného oboru

- 1. Jste přihlášeni do IS/STAG, v menu jste si vybrali položku Předzápis.
- 2. V podmenu si vyberte položku Předzápis podle studovaného oboru.
- 3. Zkontrolujte si své osobní údaje v odstavci Student. Případné nesrovnalosti nahlaste na své studijní oddělení.
- 4. V bloku Student si postupně vyberte jednotlivé aprobace (posuvnou lištou) a pro každou z nich proved'te **body 5 až 11**.
- 5. Pro každý blok předmětů (výběr v prostředním odstavci) se Vám ve spodním odstavci Předměty bloku zobrazují předměty, které si můžete zvolit. Pokud máte dole vybranou volbu Všechny, zobrazují se z daného bloku všechny předměty, jinak se zobrazují pouze předměty doporučené pro zvolený ročník. U každého bloku předmětů vidíte, kolik kreditů musíte splnit za celou etapu a jaký je statut tohoto bloku předmětů. Předměty, které již máte zapsané, se zobrazí zvýrazněně.
- 6. Pokud chcete vědět o předmětu více informací, klikněte myší na tlačítko Informace o předmětu. Nyní si přepínáním mezi jednotlivými záložkami můžete prohlížet informace o předmětu. Zpět se dostanete stisknutím klávesy Esc nebo kliknutím myši na tlačítko Zpět na předměty bloku.
- 7. Klikněte myší na tlačítko Zápis u předmětu, který si chcete zapsat.
- 8. Pokud se na spodní řádce zobrazí hlášení, že tento předmět není rozvrhován, obrat'te se na studijní oddělení Vaší fakulty.

INFORMAČNÍ BULLETIN  $\text{CIV} - 1/2003$ 

#### 20 2.4. PŘEHLED MOŽNOSTÍ PŘEDZÁPISU A INFORMAČNÍCH ZDROJIT

- 9. Zaškrtněte rozvrhové akce, které si chcete zapsat, případně odškrtněte akce, jejichž zápis chcete zrušit. Všechny akce, u nichž dochází ke změně, jsou označeny žlutě. Pokud se Vám při kliknutí na jednu akci označí automaticky více akcí, jedná se o akce spojené do skupiny, aby počet zapsaných hodin odpovídal stanovenému rozsahu předmětu.
- 10. Klikněte na tlačítko **Zapsat / Odzapsat**. Ve spodní řádce se Vám zobrazí informace o tom, zda byly akce zapsány/zrušeny úspěšně, případně chyba, ke které při provádění změn došlo.
- 11. Klikněte myší na tlačítko Zpět na výběr předmětů.
- 12. Vyberte si další předmět nebo předmět z jiného bloku předmětů a akci opakujte od bodu 7 (5 nebo 4).
- 13. Z formuláře se dostanete pomocí klávesy Esc nebo kliknutím na ikonu Konec v pravé horní části formuláře (platí pouze pokud jste na úvodní stránce formuláře).
- 14. Klikněte myší na tlačítko **Nové přihlášení** tím se odhlásíte a může se přihlásit další student.

#### Předzápis podle jednotlivých předmětů

- 1. Jste přihlášeni do IS/STAG, v menu jste si vybrali položku Předzápis.
- 2. V podmenu si vyberte položku Předzápis podle jednotlivých předmětů.
- 3. V odstavci Předměty si vyplňte libovolné kritérium hledaného předmětu, minimálně zkratku katedry, která předmět nabízí. Po stisku klávesy F8 se Vám zobrazí všechny předměty vyhovující zadanému kritériu.
- 4. Předměty, které již máte zapsané, se zobrazí zvýrazněně. Pokud chcete vědět o předmětu více informací, klikněte myší na tlačítko Informace o předmětu. Nyní si přepínáním mezi jednotlivými záložkami můžete prohlížet informace o předmětu. Zpět se dostanete stisknutím klávesy Esc nebo kliknutím myši na tlačítko Zpět na předměty bloku.

- 5. Klikněte myší na tlačítko Zápis u předmětu, který si chcete zapsat.
- 6. Pokud se na spodní liště zobrazí hlášení, že tento předmět není rozvrhován, obratte se na studijní oddělení Vaší fakulty.
- 7. Označte rozvrhové akce, které si chcete zapsat, respektive odznačte ty, jejichž zápis chcete zrušit. Všechny akce, u nichž dochází ke změně, jsou označeny žlutě. Pokud se Vám při kliknutí na jednu akci označí automaticky více akcí, jedná se o akce spojené do skupiny, aby počet zapsaných hodin odpovídal stanovenému rozsahu předmětu.
- 8. Klikněte na tlačítko Zapsat / Odzapsat. Ve spodní řádce se Vám zobrazí informace o tom, zda byly akce zapsány/zrušeny úspěšně, případně chyba, ke které při provádění změn došlo.
- 9. Klikněte myší na tlačítko Zpět na výběr předmětů.
- 10. Vyberte si další předmět nebo stiskněte klávesu F7 pro zadání nového kritéria pro vyhledání předmětu a pokračujte od bodu 5 (nebo 3).
- 11. Z formuláře se dostanete pomocí klávesy Esc nebo kliknutím na ikonu **Konec** v pravé horní části formulaře (platí pouze pokud jste na úvodní stránce formuláře).
- 12. Klikněte myší na tlačítko **Nové přihlášení** tím se odhlásíte a může se přihlásit další student.

#### Certifikáty, celouniverzitní nabídka

- 1. Jste přihlášeni do IS/STAG, v menu jste si vybrali položku Předzápis.
- 2. V podmenu si vyberte položku Certifikáty, celouniverzitní nabı´dka.
- 3. V bloku Certifikáty, celouniverzitní nabídka si vyplňte libovolné kritérium hledaného programu. Po stisku klávesy F8 se Vám zobrazí všechny programy vyhovující zadanému kritériu. Z nabízených programů si vyberte požadovaný (pomocí posuvné lišty vpravo).

INFORMAČNÍ BULLETIN  $\text{CIV} - 1/2003$ 

#### 22. 2.4. PŘEHLED MOŽNOSTÍ PŘEDZÁPISU A INFORMAČNÍCH ZDROJIŤ

- 4. Pro každý blok předmětů (výběr v prostředním odstavci) zvoleného certifikátového programu se Vám ve spodním odstavci Předměty bloku zobrazují předměty, které si můžete zvolit. Pokud máte dole vybranou volbu Všechny, zobrazují se z daného bloku všechny předměty, jinak se zobrazují pouze předměty doporučené pro zvolený ročník. U každého bloku předmětů vidíte, kolik kreditů musíte splnit za celou etapu a jaký je statut tohoto bloku předmětů. Předměty, které již máte zapsané, se zobrazí zvýrazněně.
- 5. Pokud chcete vědět o předmětu více informací, klikněte myší na tlačítko Informace o předmětu. Nyní si přepínáním mezi jednotlivými záložkami můžete prohlížet informace o předmětu. Zpět se dostanete stisknutím klávesy Esc nebo kliknutím myši na tlačítko Zpět na předměty bloku.
- 6. Klikněte myší na tlačítko Zápis u předmětu, který si chcete zapsat.
- 7. Pokud se zobrazí hlášení, že tento předmět není rozvrhován, obratte se na studijní oddělení Vaší fakulty.
- 8. Označte rozvrhové akce, které si chcete zapsat, případně odznačte akce, jejichž zápis chcete zrušit. Všechny akce, u nichž dochází ke změně, jsou označeny žlutě. Pokud se Vám při kliknutí na jednu akci označí automaticky více akcí, jedná se o akce spojené do skupiny, aby počet zapsaných hodin odpovídal stanovenému rozsahu předmětu.
- 9. Klikněte na tlačítko Zapsat / Odzapsat. Ve spodní řádce se Vám zobrazí informace o tom, zda byly akce zapsány/zrušeny úspěšně. případně chyba, ke které při provádění změn došlo.
- 10. Klikněte myší na tlačítko Zpět na výběr předmětů.
- 11. Vyberte si další předmět nebo předmět z jiného bloku předmětů a akci opakujte od bodu 6 (4 nebo 3).
- 12. Z formuláře se dostanete pomocí klávesy ${\bf Esc}$ nebo kliknutím na ikonu Konec v pravé horní části formuláře (platí pouze pokud jste na úvodní stránce formuláře).
- 13. Klikněte myší na tlačítko **Nové přihlášení** tím se odhlásíte a může se přihlásit další student.

#### Předzápis — Tisk Vašeho rozvrhu

- 1. Jste přihlášeni do IS/STAG, v menu jste si vybrali položku Předzápis.
- 2. V podmenu si vyberete položku Seznam rozvrhových akcí studenta (pouhý seznam zapsaných akcí) nebo Rozvrh studenta tabulka (graficky znázorněný rozvrh).
- 3. Zobrazí se formulář parametrů tiskové sestavy.
- 4. Stiskněte klávesu ENTER nebo klikněte myší na tlačítko Run Report (zelený semafor).
- 5. Vyčkejte chvíli, než bude požadovaná tisková sestava vygenerována.
- 6. Zobrazí se seznam Vámi zapsaných předmětů, které tak, jak je vidíte, můžete vytisknout na tiskárnu.
- 7. Když kliknete myší na tlačítko **Print**, vytiskne se Vám zobrazovaný seznam na aktuálně nastavené tiskárně (tu si můžete ve Windows změnit volbou: Start  $\Rightarrow$  Nastavení  $\Rightarrow$  Tiskárny).
- 8. Ze sestavy se dostanete pomocí klávesy Esc nebo kliknutím na ikonu Zavřít Zobrazovač (červený křížek).
- 9. Klikněte myší na tlačítko **Nové přihlášení** tím se odhlásíte a může se přihlásit další student.

#### Prohlížení Vašeho osobního rozvrhu s možností jeho vytisknutí na Internetu

- 1. Spust'te WWW prohlížeč (např. Netscape nebo Explorer).
- 2. Otevřete si stránku http://stag.zcu.cz/prohlizeni (tuto URL adresu napište do řádky Adresa a stiskněte klávesu ENTER).
- 3. V oddílu Rozvrhy Osobní rozvrh studenta zadejte své osobní číslo a semestr, pro který chcete rozvrh vytisknout a myší klikněte na tlačítko Vyhledej.
- 4. Zobrazí se rozvrh v lichém a v sudém týdnu.
- 5. Vytisknutí na tiskárnu je možné pomocí příkazů v menu Soubor  $\Rightarrow$ Tisk.

INFORMAČNÍ BULLETIN  $\text{CIV} - 1/2003$ 

#### 2.4.3 WWW klient

Možnost předzápisu přes síť Internet je určena studentům, kteří nemohou předběžnou registraci na předměty provést z univerzitní počítačové sítě. Jedná se především o studenty, kteří se během předzápisu nacházejí v zahraničí, jsou nemocní nebo se nemohou dostavit z jiných vážných důvodů. Z tohoto důvodu je během špičky předzápisu (první dva až tři dny) povolen přístup přes Internet pouze mimo univerzitní síť a koleje. Po skončení špičky je přístup z univerzitní sítě opět odblokován. Pro přístup z Internetu bývá zpravidla vyhrazeno 100 spojení, to znamená, že ve stejném okamžiku může přes Internet s IS/STAG pracovat 100 uživatelů. Tento počet však může být během špičky snížen v případě, že náhle vzroste zatížení databáze IS/STAG, protože oddělení informačních systémů musí garantovat funkčnost a rychlou odezvu systému v rámci univerzitní sítě. Po odeznění špičky je počet připojení opět zvýšen na dostatečnou hodnotu.

Pokud je zmíněný počet připojení vyčerpán, zobrazí se uživateli hlášení, aby opakoval svůj pokus o připojení o několik minut později. Podaříli se uživateli úspěšně připojit, je mu toto spojení vyhrazeno, a při dalších požadavcích (zapsání/odepsání předmětu, zobrazení bloku předmětů, apod.) již nemusí čekat. Po pěti minutách nečinnosti je však jeho spojení automaticky uvolněno pro dalšího uživatele.

Provedení vlastního zápisu je podobné jako u klienta ORIONT při předzápisu podle studovaného oboru. Po přihlášení se objeví tabulka bloků předmětů. Názvy bloků předmětů jsou odkazy, které zobrazí předměty vybraného bloku. Dále u každého předmětu je jeho zkratka, která je odkazem na zobrazení jeho jednotlivých přednášek a cvičení. U každé přednášky a cvičení je vpravo zaškrtávací políčko, kterým označíte ty rozvrhové akce, které chcete zapsat. Volbu potvrdíte stiskem tlačítka Proved' zapsání / odepsání. Pokud je rozvrhová akce již naplněna, zaškrtávací poličko se u ni nezobrazi.

Po ukončení zápisu je nutné prohlížeč zavřít, protože si pamatuje Vaše uživatelské jméno a heslo. Pokud byste jej nezavřeli, mohla by další osoba toto zneužít.

# KAPITOLA 3

# REGISTRACE STUDENTŮ NA ZKOUŠKY

### 3.1 Pravidla registrace

Registrace studenta na zkoušky se řídí následujícími pravidly:

- dopředu si je možné zapsat jen jeden termín,
- není možné si zapsat termín, který byl označen jako zrušený,
- pokud máte zapsán zrušený termín, můžete se z něj pouze odhlásit,
- podle Studijního a zkušebního řádu se student může na zkoušku zapsat nebo z ní odepsat jen do jejího začátku, proto po označeném začátku termínu už není termín zobrazován.

### 3.2 WWW klient

- 1. Spust'te WWW prohlížeč (např. Netscape nebo Explorer).
- 2. Otevřete si stránku http://stag.zcu.cz/zkousky (tuto URL adresu napište do řádky Adresa a stiskněte klávesu ENTER).
- 3. Přihlaste se s použitím Vašeho osobního čísla a hesla do IS/STAG.
- 4. V první části je seznam všech termínů, na které máte možnost se zapsat. Pokud se na daný termín chcete zapsat, klikněte na zvýrazněné slovo "zapsat" (odkaz), čímž se zapíšete na daný termín.

Pokud jste již na termínu zapsán(a), objeví se místo slova "zapsat" slovo "odepsat" a kliknutím na tento odkaz se můžete z termínu odhlásit.

- 5. V další části najdete seznam předmětů, pro které nejsou vypsány žádné termíny.
- 6. V poslední části naleznete předměty, které již máte splněny.
- 7. Vyberte si další předmět a akci opakujte od bodu 4.
- 8. Z IS/STAG se odhlásíte uzavřením WWW prohlížeče.

# KAPITOLA 4

# VYPLNĚNÍ ÚDAJŮ O DIPLOMOVÉ **PRÁCI**

Na WWW adrese http://stag.zcu.cz/diplomky se přihlaste do systému s použitím osobního čísla a hesla IS/STAG. Nyní máte k dispozici následující funkce:

# 4.1 Vyplnění návrhu zadání

Tyto údaje vyplňujete předtím, než obdržíte zadání diplomové nebo bakalářské práce.

- vyplňte požadované údaje (název práce, vedoucího práce, zásady pro vypracování, seznam použité literatury),
- klikněte na tlačítko **Uložit** pro uložení údajů do databáze,
- klikněte na Tisk podkladu diplomové/bakalářské práce, v prohlížeči se Vám zobrazí dokument s Vámi vyplněnými údaji,
- v menu prohlížeče vyberte postupně položky **Soubor**  $\Rightarrow$  **Tisk...** a tím proveďte vlastní tisk dokumentu (pokud chcete, aby se na tisknuté stránce nezobrazovalo záhlaví a zápatí, které generuje prohlížeč, smažte v prohlížeči v menu **Soubor**  $\Rightarrow$  **Vzhled stránky** znaky uvedené u záhlaví a zápatí),
- vytištěný dokument nechte podepsat vedoucímu práce a odevzdejte na katedře — Vámi vyplněné údaje budou použité pro tisk vlastního zadání diplomové/bakalářské práce.

# 4.2 Vyplnění anotace

Tyto údaje vyplňujete před odevzdáním diplomové/bakalářské práce.

- vyplňte požadované údaje (podrobné vysvětlivky k jednotlivým položkám najdete přímo na webovém formuláři),
- klikněte na tlačítko **Uložit** pro uložení údajů do IS/STAG,
- klikněte na Tisk evidenčního listu, v prohlížeči se Vám zobrazí tento dokument,
- v menu prohlížeče vyberte postupně položky **Soubor ⇒ Tisk...** a tím proveďte vlastní tisk dokumentu (pokud chcete, aby se na tisknuté stránce nezobrazovalo záhlaví a zápatí, které generuje prohlížeč, smažte v prohlížeči v menu Soubor ⇒ Vzhled stránky znaky uvedené u záhlaví a zápatí),
- evidenční list vložte do své diplomové/bakalářské práce.

Doplnění údajů o diplomové/bakalářské práce lze provést také přes aplikaci UIS v nabídce **Absolvent**  $\Rightarrow$  **Doplnění údajů o DP studentem.** 

# KAPITOLA 5

# UŽIVATELSKÁ PODPORA

# 5.1 Časté chyby

Mezi nejčastější chyby studentů při práci s IS/STAG patří zadávání špatného hesla nebo uživatelského jména. Proto na tomto místě znovu připomínáme, že do IS/STAG se student hlásí svým osobním číslem (např. A01234) a heslem, které je před každým předzápisem nastaveno na rodné číslo bez lomítka předcházeným písmenem *X*. Pokud je tedy Vaše rodné číslo 123456/7890, pak Vaše heslo je X1234567890.

Nezřídka se uživatelé snaží prohlížet údaje v IS/STAG nebo se snaží zapsat na zkoušku v době mezi 1:00 a 5:00, kdy je prováděna automatická údržba a zálohování databáze IS/STAG. V tuto dobu není možný přístup do systému.

### 5.2 Kapacity předmětů a rozvrhových akcí

Při zápisu jednotlivých předmětů je možno narazit na několik kapacitních omezení. Prvním z nich je kapacita místnosti, která může být u každé rozvrhové akce různá — je uvedena přímo u každé akce a její naplnění je zřejmé na první pohled. Dalším omezením, na které při předzápisu můžete narazit, jsou takzvané kapacity "A,B,C". Tyto se vztahují k předmětu jako celku a jsou uvedeny u záhlaví předmětu, nikoliv již u každé rozvrhové akce zvlášť. Jejich význam je následující. Pokud je nastavena kapacita "A", pak tato určuje, pro kolik studentů je tento předmět rezervován jako povinný. Pokud je tato vyčerpána a máte-li tento předmět jako povinný, pak máte možnost tento předmět studovat ve více letech a pro tento rok již je obsazen. Pokud tento předmět v jiném roce studovat nemůžete, pak je zřejmě nejjednodušším řešením katedru kontaktovat a zjistit důvod vyčerpání této kapacity. Pokud je nastavena kapacita "B", pak se jedná o omezení pro povinně volitelné předměty. V případě naplnění této kapacity si musíte vybrat jiný povinně volitelný předmět z příslušného bloku. Pokud je nastavena kapacita "C", pak se jedná o omezení kapacity tohoto předmětu pro ty studenty, kteří jej mají jako výběrový. Pokud je tato kapacita vyčerpána, musíte si vybrat jiný výběrový předmět.

## 5.3 Rušení předmětů, o které je malý zájem

Po ukončení předzápisu 4.9.2003 je vyhodnocen zájem studentů o jednotlivé předměty. Katedry rozhodnou, které rozvrhové akce, případně celé předměty, pro malý zájem zruší. Seznamy studentů, kterých se tato akce dotkne, jsou pak k dispozici na studijních odděleních jednotlivých fakult a při vlastních zápisech. Tito studenti mají zároveň možnost si při vlastním zápisu zapsat jinou akci nebo jiný předmět bez jakéhokoliv administrativního poplatku.

Katedra však nesmí zrušit předmět, na který je zapsán alespoň jeden student, pro kterého je předmět povinný nebo na který je zapsáno více než 10 studentů.

# 5.4 Problémy při předzápisu a jejich řešení

Tento odstavec popisuje nejčastější problémy, se kterými se můžete při předzápisu setkat. U každého je jeho popis a vysvětlení včetně řešení.

Předmět nemá rozvrh — při výběru libovolného předmětu.

Předmět si nelze zapsat, protože vůbec není narozvrhován. Jedná se o předmět, který není vyučován každoročně a v letošním roce není otevřen nebo se případně může jednat o chybu v rozvrhu.

Vyberte si jiný předmět, pokud si předmět z nějakých důvodů zapsat musíte, pak kontaktujte příslušnou katedru nebo zašlete požadavek do RT systému (viz odstavec 5.5.1) na e-mail:

stag@service.zcu.cz

Předmět si lze zapsat pouze na jeden semestr (ZS nebo LS) — při zápisu libovolného předmětu, který již máte zapsán v jiném semestru.

Předmět si lze zapisovat pouze na jeden semestr, výjimkou z tohoto pravidla jsou např. tělocviky a některé další předměty.

Pokud se jedná o standardní předmět, pak si vyberte jen jeden semestr, pokud se jedná o nestandardní předmět, kontaktuje příslušnou katedru nebo zašlete požadavek do RT systému na e-mail:

stag@service.zcu.cz

Na ZS/LS si musíte zapsat také přednášku/cvičení/seminář — při zápisu libovolného předmětu, který má narozvrhováno více typů akcí (např cvičení a přednášku).

Pokud má předmět narozvrhováno více typů rozvrhové akce (např. přednášku a cvičení), je nutné si zapsat oba typy najednou.

Pokud jste neoznačili oba typy akce, pak je označte a předzápis předmětu zopakujte. Není-li možno oba typy akce označit, pak typ akce, který je uveden v chybovém hlášení je buď již obsazen nebo již neexistuje. V tomto případě se jedná pravděpodobně o chybu rozvrhu a kontaktujte příslušnou katedru nebo zašlete požadavek do RT systému na e-mail:

stag@service.zcu.cz

Na ZS/LS si lze zapsat pouze jednu přednášku/cvičení/seminář pokoušíte se zapsat dvě shodné akce (např. cvičení) jednoho předmětu.

U předmětu si lze vybrat pouze jednu akci daného typu.

Označte pouze jednu akci typu, pro který chyba nastala a zápis předmětu zopakujte.

U předmětu nelze určit, s jakým statutem si ho máte zapsat —  $po$ koušíte se zapsat jednotlivý předmět.

Pokud si zapisujete jednotlivý předmět, pak u takových předmětů, který máte ve svém studijním plánu ve více blocích s různými statuty, neumí IS/STAG automaticky rozpoznat, s jakým statutem Vám má předmět zapsat.

Použijte volbu "Předzápis podle studovaného oboru", tj. musíte si předmět zapsat přes studijní plán — nikoliv přímo. Nejprve se proklikejte ke svému studijnímu plánu, poté k příslušnému bloku, který obsahuje předmět, jenž si chcete zapsat, a poté zápis předmětu zopakujte.

INFORMAČNÍ BULLETIN  $\text{CIV} - 1/2003$ 

Provádění této operace je časově omezeno a v současné době není  $povoleno - při předzápisu libovolného předmětu.$ 

V tuto chvíli je pro vás předzápis zablokován. Přečtěte si pozorně odstavec 2.3.2, kde najdete informace o tom, kdy Vám bude předzápis umožněn. Harmonogram předzápisu je přehledně zobrazen i na obrázku 2.1.

#### Předmět nelze zapsat, byl by překročen max. počet kreditů, které si můžete zapsat v jednom roce — při předzápisu libovolného předmětu.

Pokoušíte si zapsat další předmět, ale pro daný akademický rok by Váš celkový počet kreditů již byl větší než 75 (viz Studijní a zkušební řád, Hlava III., čl. 16, odst. 3.).

Zapište si jiný předmět s menším kreditním ohodnocením tak, aby nebyla překročena stanovená hranice. Pokud máte vážné důvody k zapsání předmětu, podejte u děkana Vaší fakulty žádost o zvýšení této hranice.

Kapacita A/B/C pro předmět je již obsazená, kontaktujte příslušnou  $katedru$  — při zápisu libovolného předmětu.

Pro každý předmět je možno definovat globální kapacity (viz odstavec 5.2) a vy se pokoušíte zapsat předmět, kde tato globální kapacita je již naplněna.

Vyberte si jiný předmět, případně, pokud máte vážné důvody, můžete kontaktovat příslušnou katedru a požádat o zvětšení kapacity nebo zašlete požadavek do RT systému na e-mail:

stag@service.zcu.cz

Obsazení nesmí být větší než plán — při předzápisu libovolného předmětu.

Pokoušíte se zapsat si akci (přednášku, cvičení, seminář), která je již naplněna.

Vyberte si jinou akci, která ještě není zaplněna, případně, pokud máte vážné důvody, můžete kontaktovat příslušnou katedru a požádat o zvětšení kapacity nebo zašlete požadavek do RT systému na e-mail:

stag@service.zcu.cz

Kroužek je již obsazen — při kroužkovém předzápisu při pokusu o zapsání kroužku.

Snažíte se zapsat si kroužek, který je již obsazen.

Vyberte si jiný kroužek a kroužkový předzápis zopakujte.

#### 5.5 Technické potíže

V případě, že narazíte na chybu, která nespadá do kategorií chyb uvedených v předchozím odstavci, jedná se pravděpodobně o technickou chybu. Tento druh chyb hlaste zasláním elektronické pošty na adresu stag@service.zcu.cz.

Vždy se snažte co nejpřesněji popsat, za jakých okolností chyba nastala, tedy jaké hodnoty jste zadali a jaké položky v menu jste zvolili. Pokud používáte WWW prohlížeč, uveďte adresu webové stránky, na které chyba nastala. Používáte-li aplikaci UIS v ORIONT, uveďte kód formuláře, který najdete v pravém horním rohu okna. Uvádějte i Vaše osobní číslo. Neuvádějte však nikdy Vaše heslo! RT systém je veřejně přístupný k prohlížení a někdo by mohl této informace zneužít.

Vždy uved'te přesné znění chybového hlášení, které bylo zobrazeno na obrazovce. Jedině takto můžeme rychle a efektivně Váš problém vyřešit. Se zprávou typu "Nemohu se přihlásit do systému", "Nefunguje heslo" či "Nejde předzápis" opravdu nic nesvedeme. Problém totiž nemusí být obecný, ale může se vyskytnout jen v určitých případech.

#### 5.5.1 RT systém

RT (*Request Tracker*) systém slouží k zasílání požadavků uživatelů a jejich evidenci. Pokud zašlete požadavek na adresu

```
stag@service.zcu.cz
```
je zpracován tímto systémem a rozeslán osobám, které řeší požadavky týkající se IS/STAG. Osoba, které je požadavek nejbližší (spadá do její kompetence) jej převezme, vyřeší a zašle Vám odpověď, respektive Vás poprosí o upřesnění některých informací.

Stav zaslaného požadavku můžete sledovat na adrese

http://rt2.zcu.cz/rt2

vyplníte-li do políčka pod tlačítkem Goto ticket číslo požadavku, které Vám bylo zasláno v automatické odpovědi (např. [zcu.cz #17332], pak zadáte pouze číslo 17332) a stisknete tlačítko Goto ticket.

INFORMAČNÍ BULLETIN CIV —  $1/2003$